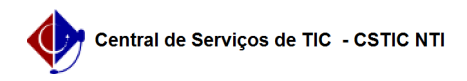

## [como fazer] Como cadastrar infrações? 22/07/2024 15:56:12

## **Imprimir artigo da FAQ Categoria:** SIPAC::Transportes **Votos:** 0 **Estado:** público (todos) **Resultado:** 0.00 % **Última atualização:** Sex 09 Ago 08:14:23 2019 *Palavras-chave* Cadastrar infrações transporte *Artigo (público)* Procedimentos Sistema: SIPAC Módulo: Transportes Perfil: Gestor Transportes Global; Gestor Transportes Veículo; Gestor Transportes Unidades; Gestor Transportes Licenciamento Multa Cadastrar Infração de Trânsito Esta funcionalidade permitirá aos gestores de transportes registrar as infrações de trânsito cometidas. Uma infração de trânsito é cometida quando não se cumpre qualquer item da legislação de trânsito, passando o infrator a ser sujeito às penalidades previstas na lei, conforme art. 280 do CTB e legislação complementar. Para acessar a funcionalidade, acesse o SIPAC → Módulos → Transporte → Multas → Infração → Cadastrar. O sistema exibirá a seguinte tela: Na tela acima, informe os seguintes dados para prosseguir com o cadastro da infração: Número: Digite o número da infração que será cadastrada; Desdobramento: Informe o número do desdobramento referente à infração em cadastro; Descrição da Infração: Descreva sobre o que diz respeito à infração a ser cadastrada; Amparo Legal: Informe o amparo legal associado à infração; Infrator: Selecione a natureza do infrator entre as opções listadas pelo sistema; Gravidade: Selecione o índice de gravidade a qual a infração pertence; Fator Multiplicador: Caso trate-se de uma multa de infração agravada, informe o fator multiplicador referente à mesma; Grupo: Selecione o grupo ao qual tal infração pertence; Penalidades: Descreva as penalidades previstas em lei que estão associadas à infração que será cadastrada; Secundária: Marque esta opção caso a autuação da infração seja decorrente de uma outra infração cometida; Infração Acessória: Selecione a opção caso a infração cadastrada seja acessória de outra infração; Observação: Insira observações quanto à infração a ser cadastrada. Clique em Cadastrar para dar prosseguimento à operação. O sistema exibirá a seguinte tela de sucesso: